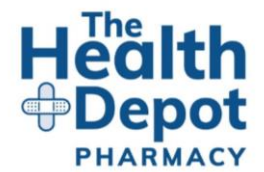

# **CREATING YOUR HEALTH DEPOT ONLINE ACCOUNT INSTRUCTIONS**

You are just a few clicks away from creating your online account with The Health Depot.

First, visit<https://www.thehealthdepot.ca/> and click either '**Get Started**', or '**Login**' located in the top right corner of the webpage.

Enter your personal details including name, date of birth, and the province you live in.

Ensure that you click the box indicating that you have read and understand The Health Depot privacy policy and terms and conditions.

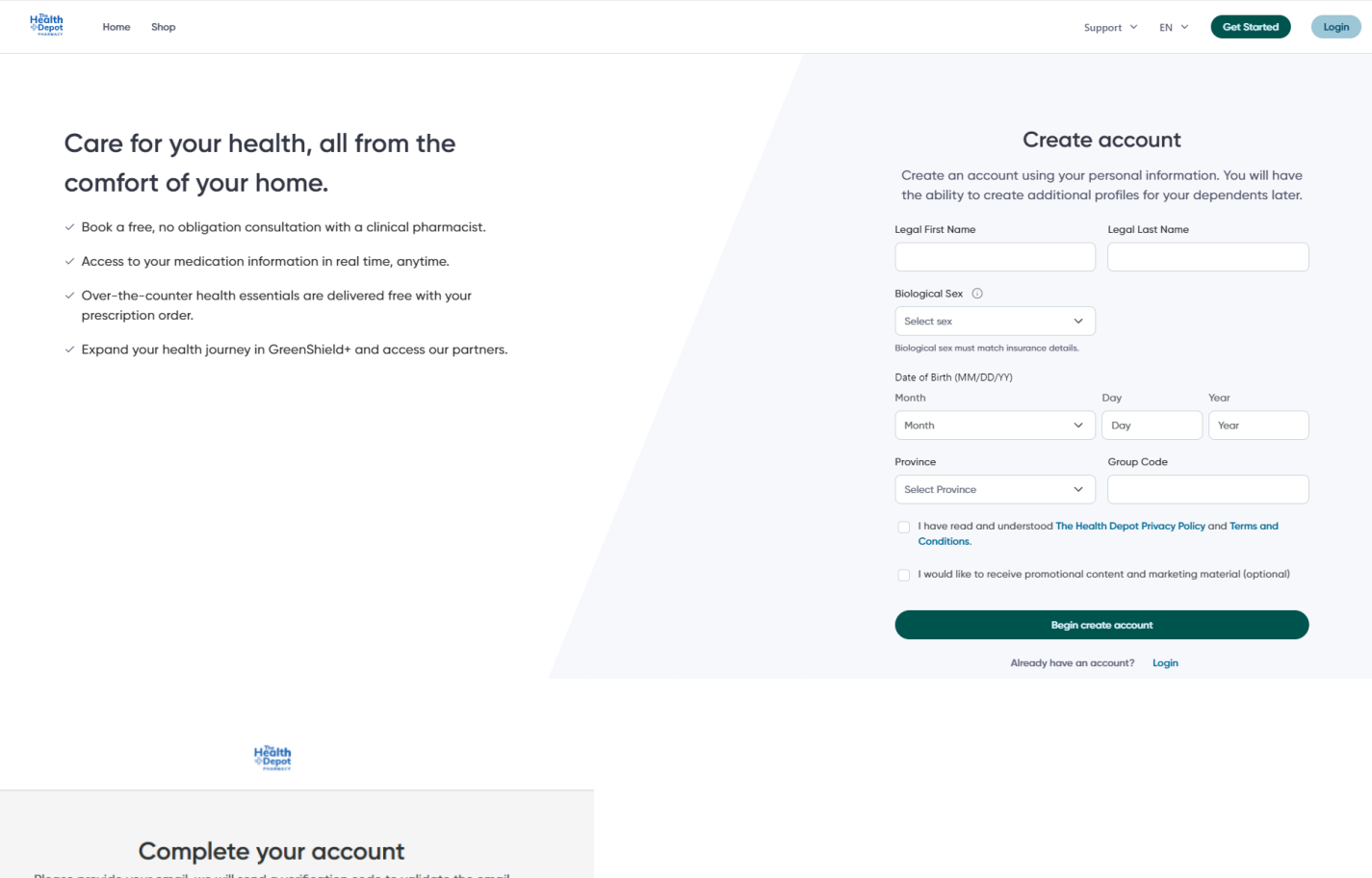

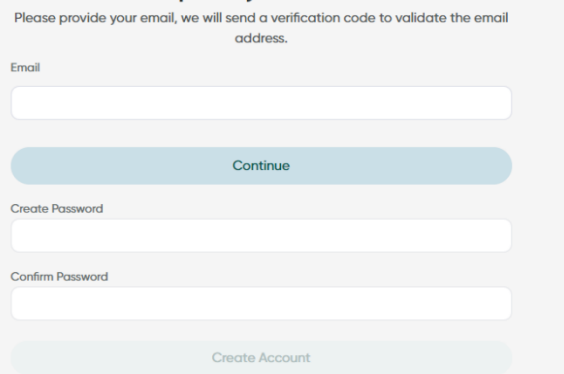

Once completed, click '**Begin Create Account**'. Enter your email address. Click '**Continue**'.

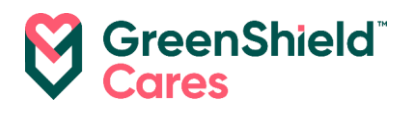

Collect the **verification code** from the email account you provided. The email will look like the screen shot below.

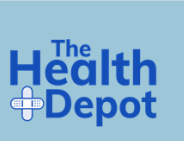

Verify your email Vérifiez votre e-mail

Hi. Thanks for verifying your account! Merci d'avoir vérifié votre compte! Your code is / Votre code est : 237092

Enter it in the '**Secondary Verification Code**' field.

Click '**Verify email**'.

## Now, '**Create Password**' and then '**Confirm Password**'.

\*The password must include at least:

- One uppercase letter
- One lowercase letter
- One digit
- One symbol
- Minimum of 8 characters in length
- Maximum of 16 characters in length

#### Click '**Create Account**'.

You'll see the following page confirming creation of your account. You will also receive a welcome email within seconds of completing the account creation.

### You created an account! Get the most from your healthcare team. How can we help?

日  $P_{+}$ 自 Add or transfer a prescription Add an additional profile Book a consultation with a Pharmacist The aujckest way to view and manage all of Create profiles to manage prescriptions and Our pharmacists will work to understand your vour prescriptions in one place. the healthcare needs for others. healthcare needs via a phone call. Add or transfer a prescription Add a profile Book a consultation

Skip, head to dashboard

#### Complete your account Please provide your email, we will send a verification code to validate the email address. We've sent a 6-digit code to your email. Email emma.com / @greenshield.ca Secondary Verification Code **Secondary Verification Code** Verify email Send new code **Create Password**

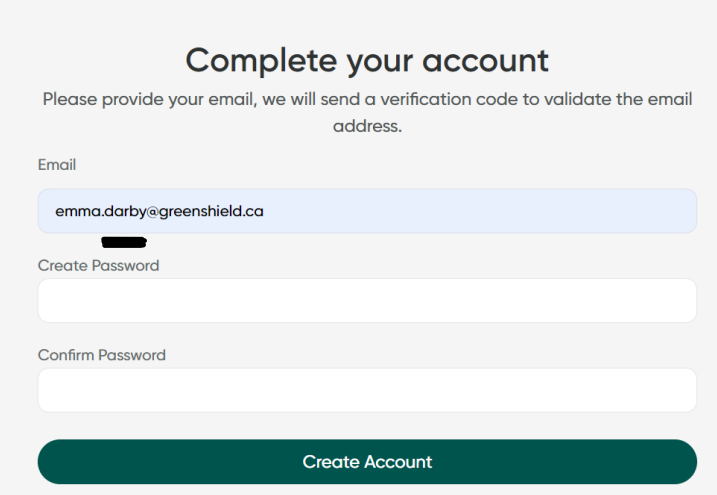

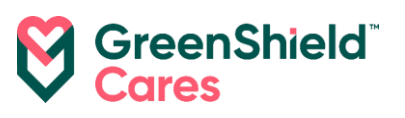